# Spécifications

## *i*-Topomat technologies

Topomat technologies S.A. 6, chemin Sus-la-Meule, 1297 Founex, Suisse info@topomat.ch www.topomat.ch Tél. : +41(0)22.776.07.50 Fax : +41(0)22.776.07.59

# Cadastre des ouvrages de protection

 2013 Topomat Technologies S.A., Chemin Sus-la-Meule 6, 1297 FOUNEX

Le contenu de ce document est propriété exclusive de Topomat Technologies S.A..

Sa transmission ou la transmission d'éléments de son contenu doivent être soumis à l'accord de Topomat Technologies S.A.

#### **Concerne Cadastre des ouvrages de protection**

**Auteur** MCN **Version** 2 **Nom** 

**Date** 10.11.2017 TT-SFF-OuvrageProtection\_Specifications\_v2.docx

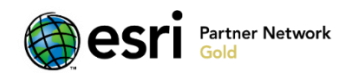

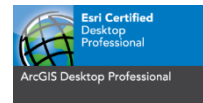

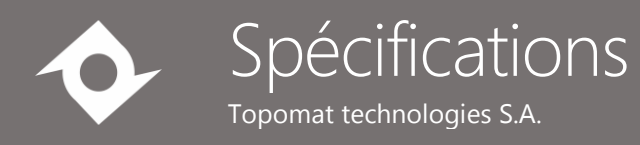

## Table des matières

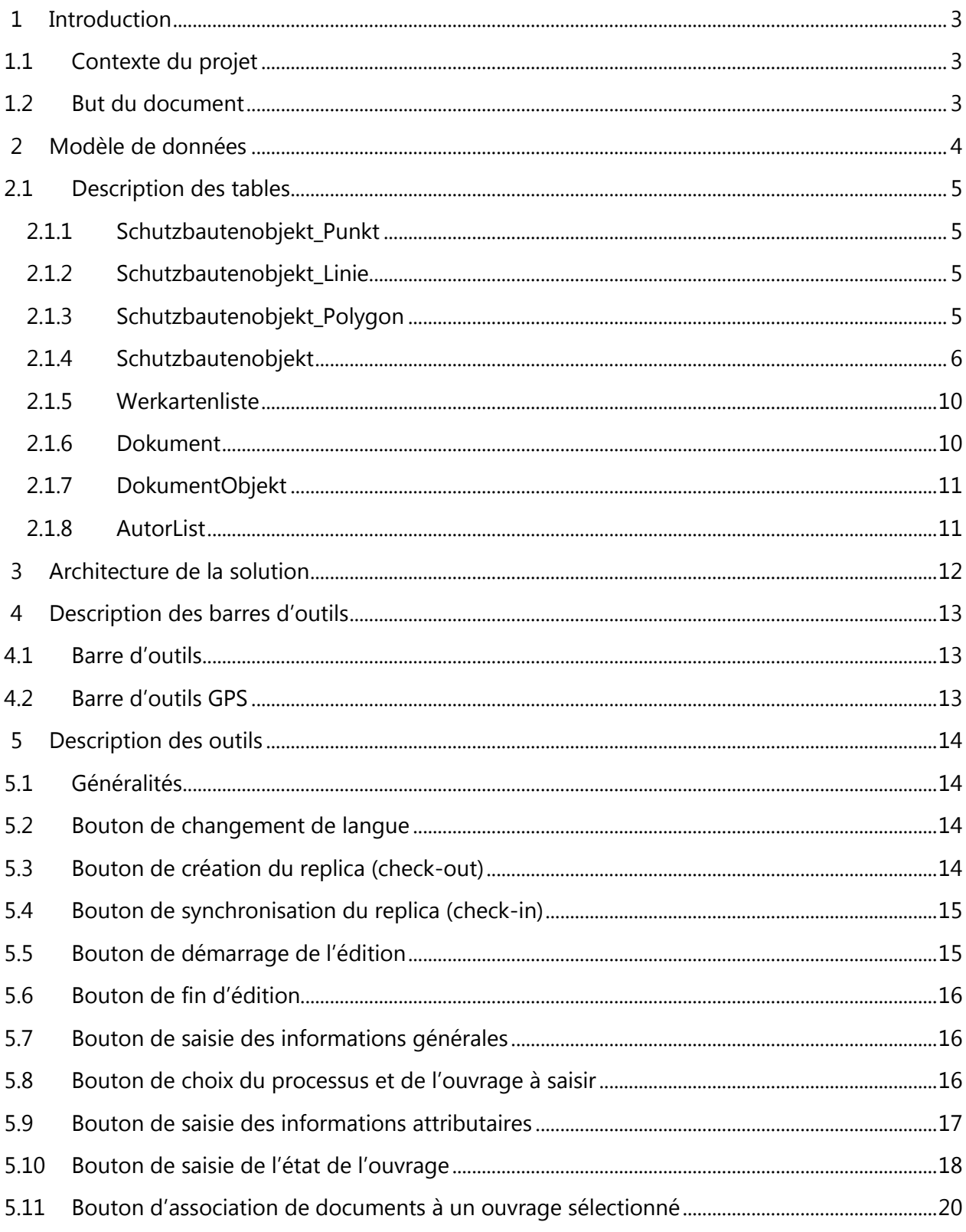

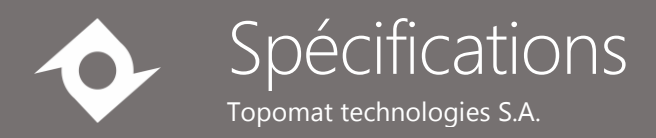

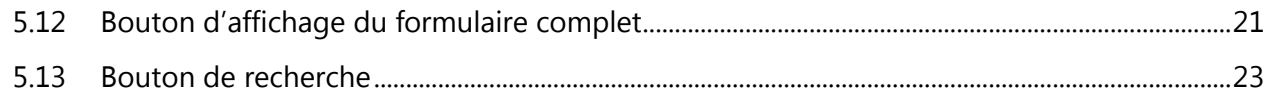

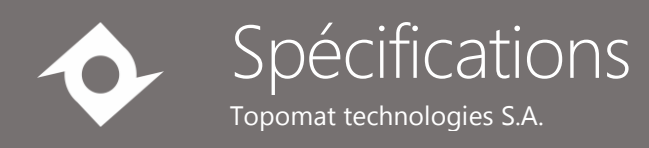

## <span id="page-3-0"></span>1 Introduction

### <span id="page-3-1"></span>1.1 Contexte du projet

Dans le cadre de la planification cantonale et des objectifs fédéraux, il est nécessaire pour le Service des forêts et de la faune (SFF) de connaître les types, localisations, capacités de protection et autres caractéristiques des ouvrages de protection pour les processus torrentiels, les instabilités de terrain et les avalanches. Afin d'atteindre cet objectif, le SFF a choisi de développer un outil SIG d'aide à la saisie permettant l'acquisition et la gestion sur le terrain des données du cadastre des ouvrages de protection.

#### <span id="page-3-2"></span>1.2 But du document

Le présent document sert à décrire les spécifications détaillées de l'application permettant l'acquisition et la gestion des données relatives aux ouvrages de protection. Il est basé sur le cahier des charges Création d'un outil de saisie SIG version 2.2 du 15 mai 2017 (Cahier des charges - Cadastre des ouvrages de protection - Outil de saisie SIG - V2.pdf), sur l'offre de prestations TT-Offre-Fribourg-OuvrageProtection-17-1600.pdf et sur les séances d'analyse en présence de l'équipe du projet.

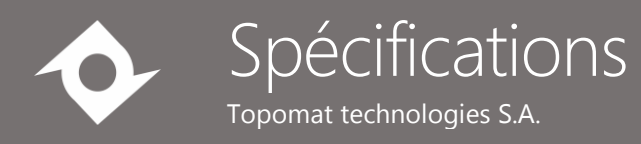

## <span id="page-4-0"></span>2 Modèle de données

#### SFF - Ouvrages de protection 16 octobre 2017

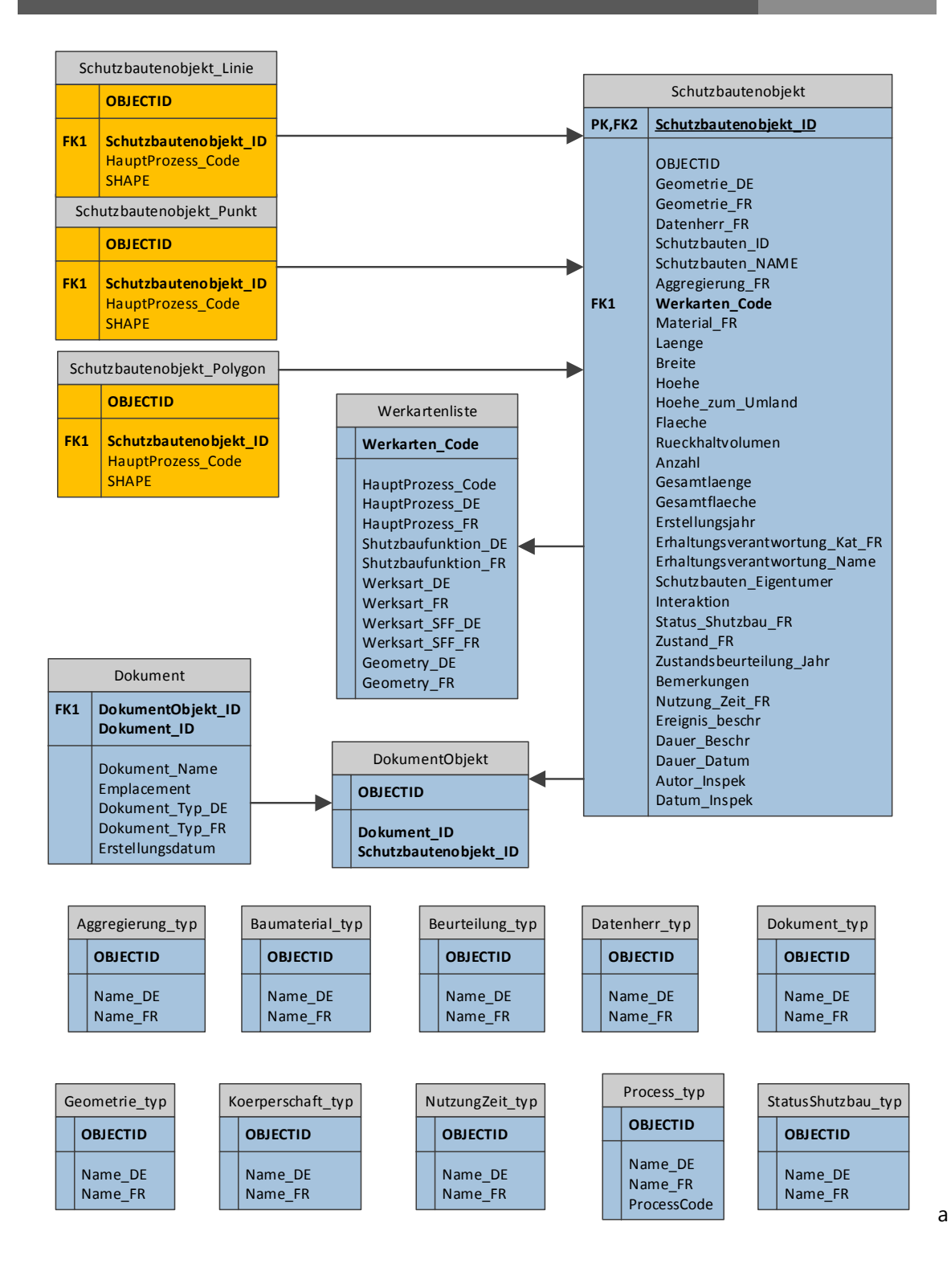

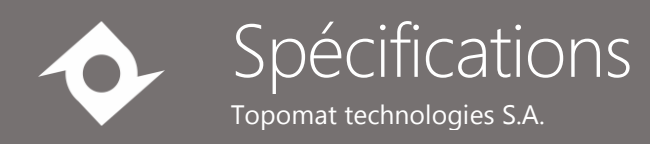

### <span id="page-5-0"></span>2.1 Description des tables

#### <span id="page-5-1"></span>2.1.1 Schutzbautenobjekt\_Punkt

Classe d'entités contenant les ouvrages de protection de type point. Liée avec la table Schutzbautenobjekt pour obtenir les caractéristiques de l'ouvrage.

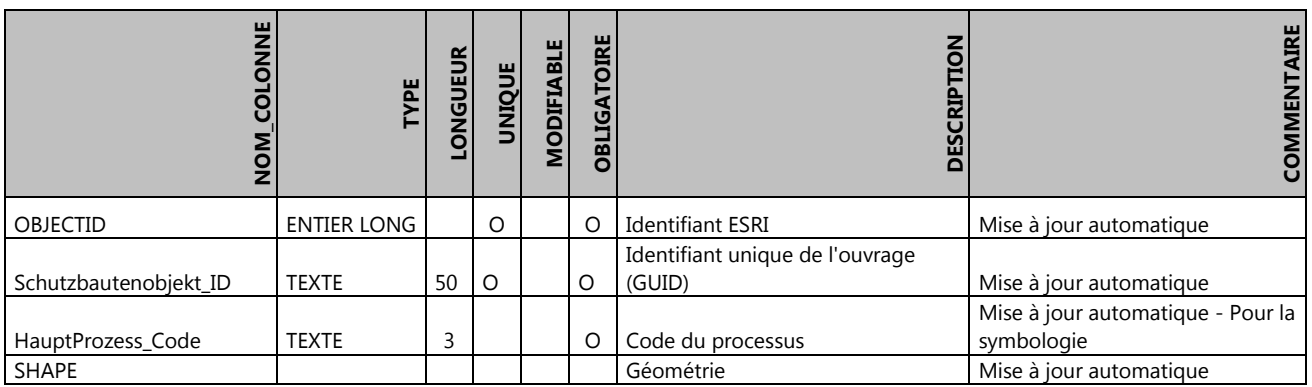

#### <span id="page-5-2"></span>2.1.2 Schutzbautenobjekt\_Linie

Classe d'entités contenant les ouvrages de protection de type ligne. Liée avec la table Schutzbautenobjekt pour obtenir les caractéristiques de l'ouvrage.

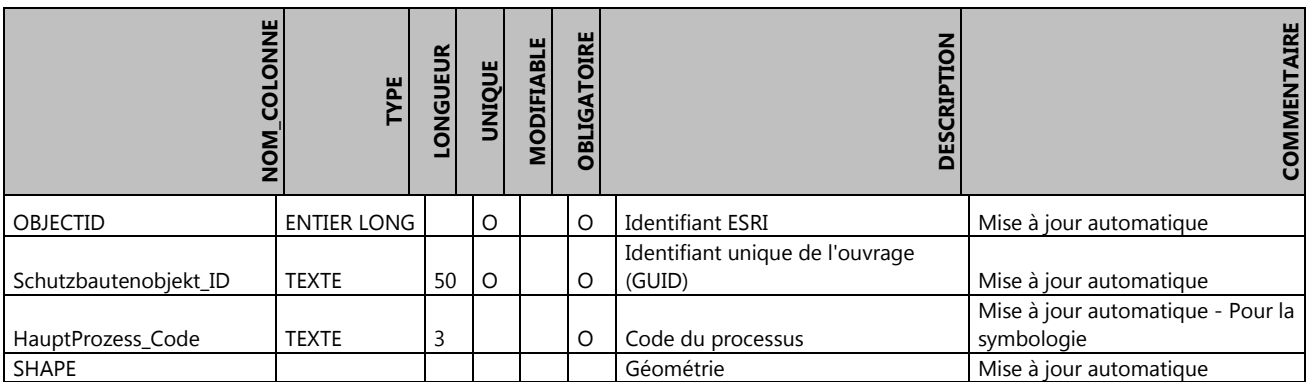

#### <span id="page-5-3"></span>2.1.3 Schutzbautenobjekt\_Polygon

Classe d'entités contenant les ouvrages de protection de type poylgone. Liée avec la table Schutzbautenobjekt pour obtenir les caractéristiques de l'ouvrage.

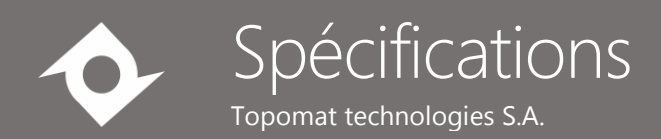

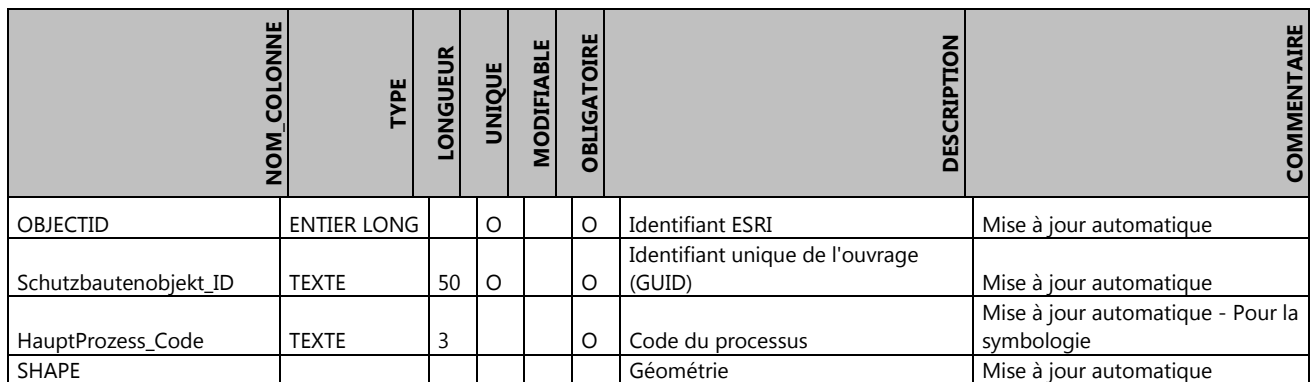

#### <span id="page-6-0"></span>2.1.4 Schutzbautenobjekt

Table contenant les caractéristiques des ouvrages de protection.

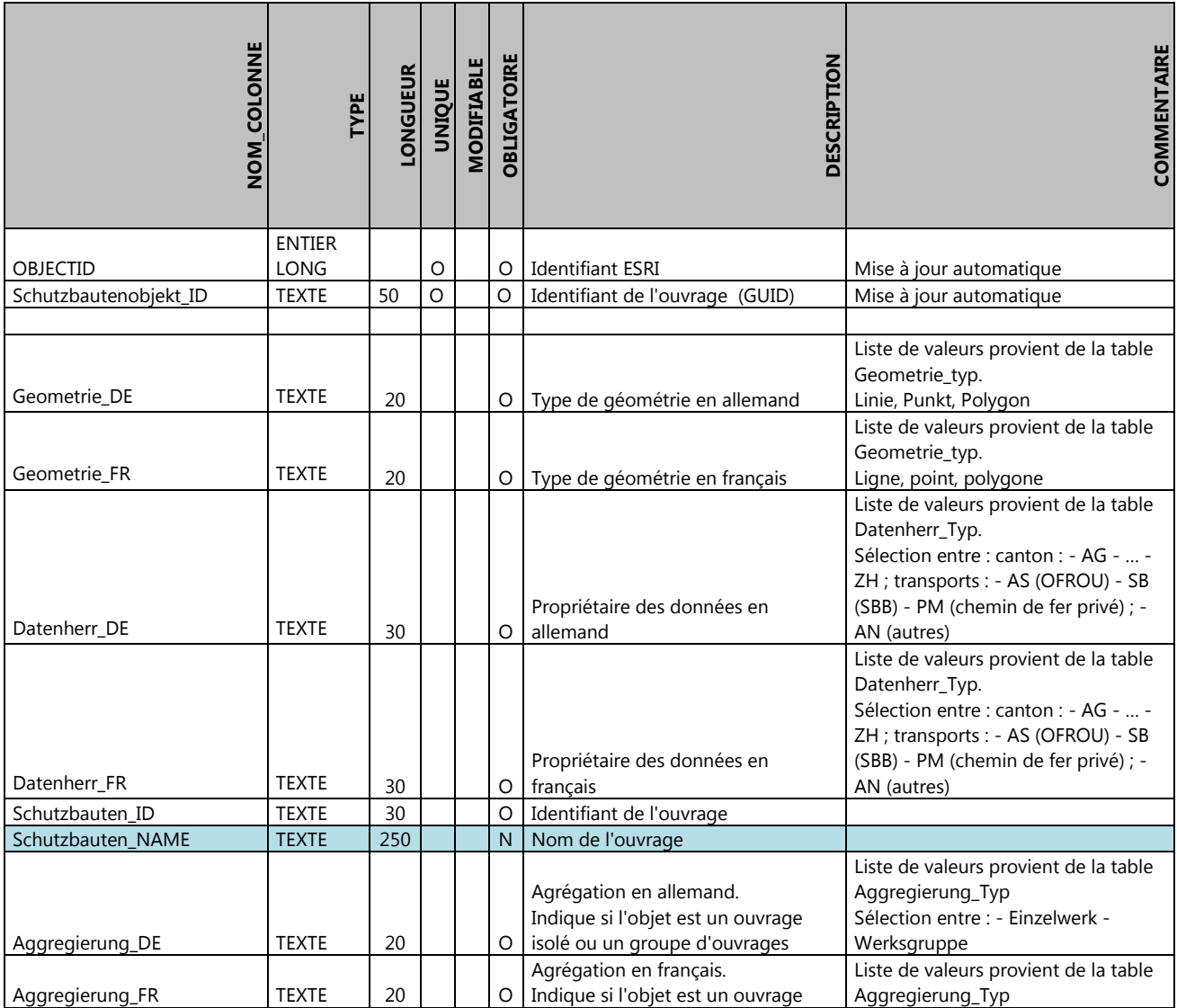

### Cadastre des ouvrages de protection

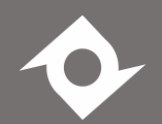

## Spécifications

Topomat technologies S.A.

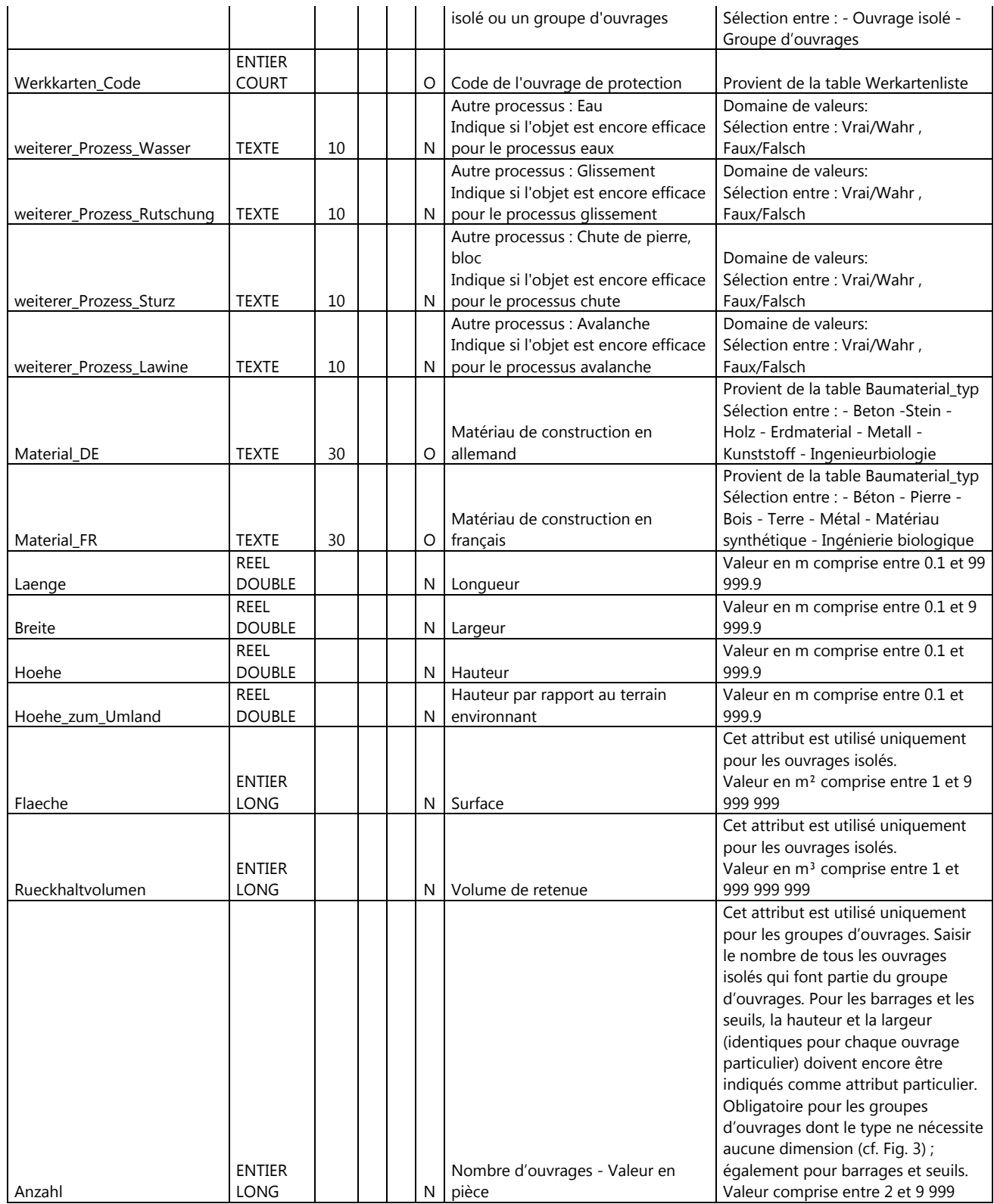

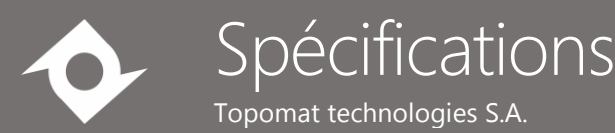

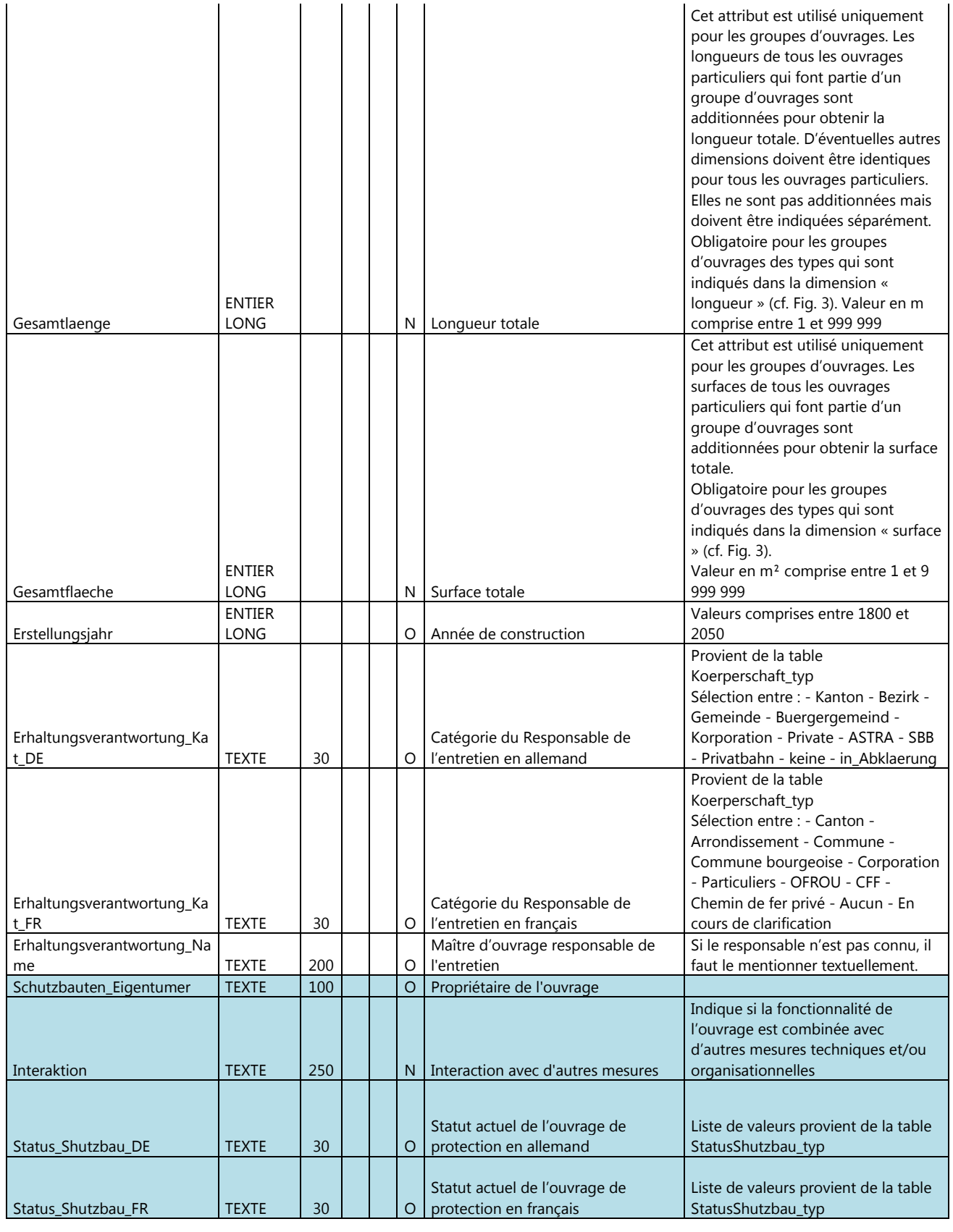

## Cadastre des ouvrages de protection

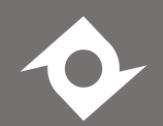

## Spécifications

Topomat technologies S.A.

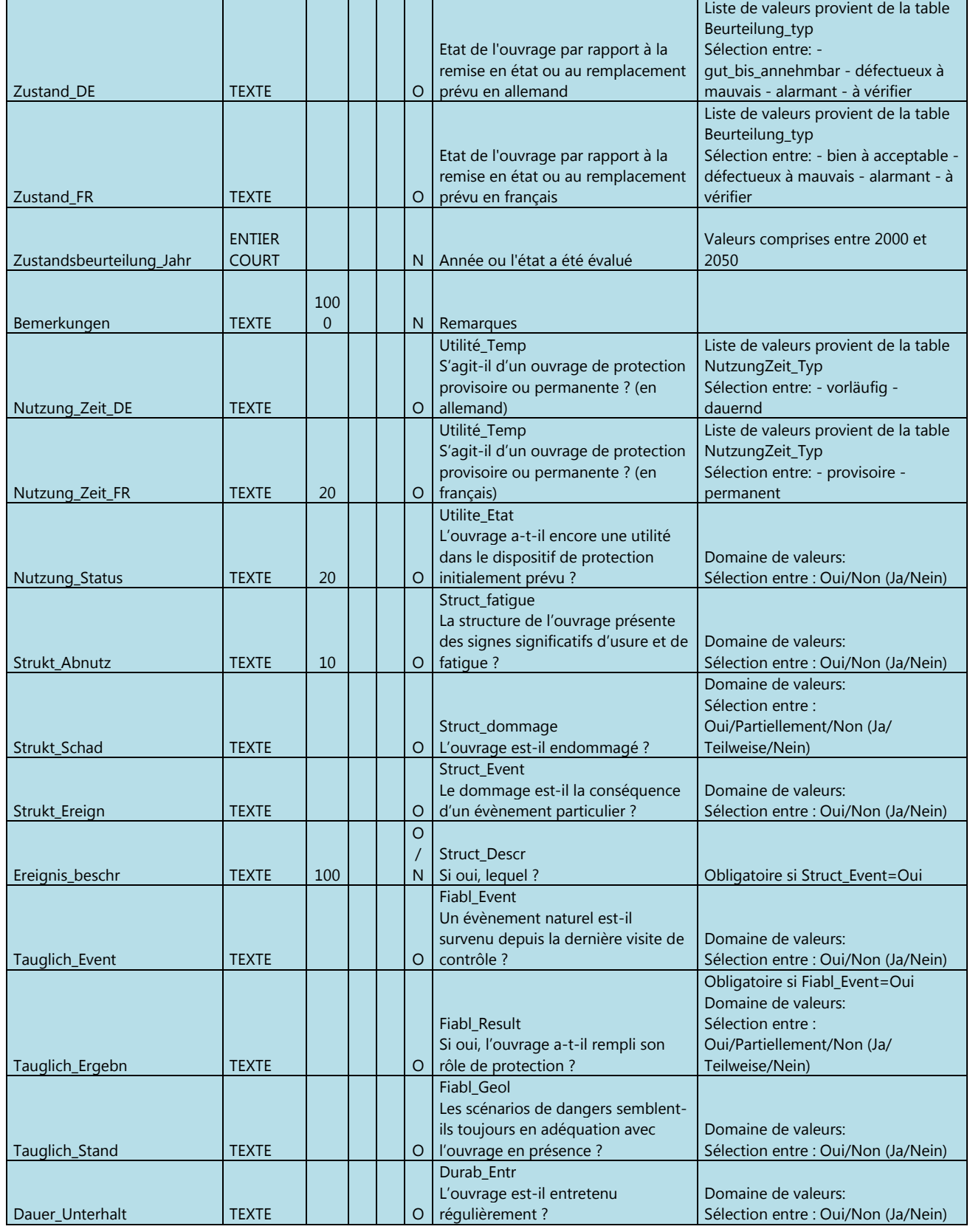

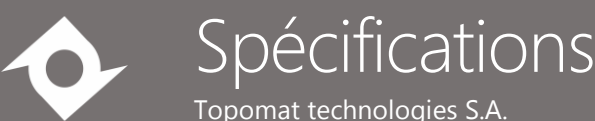

Topomat technologies S.A.

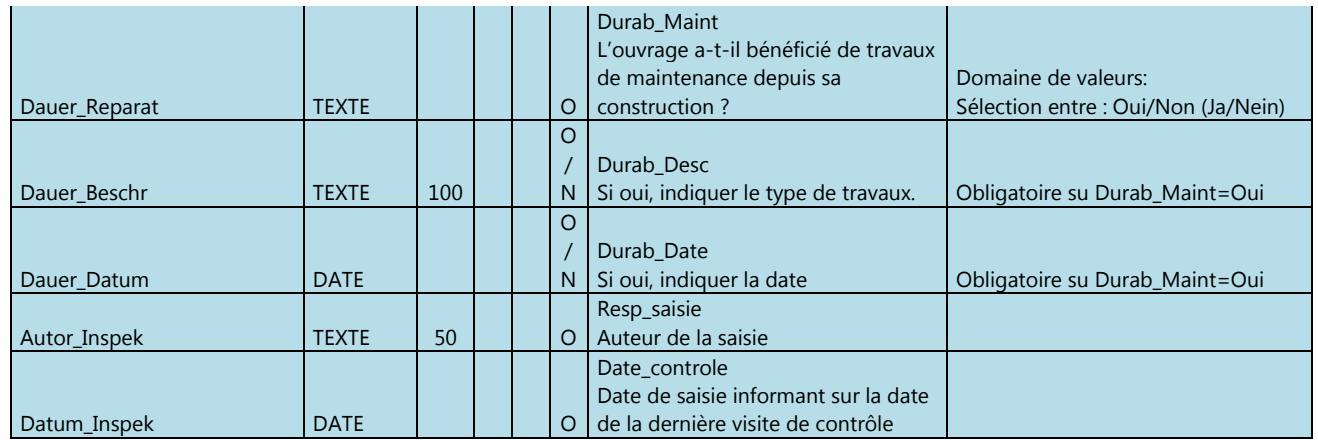

#### <span id="page-10-0"></span>2.1.5 Werkartenliste

Liste des types d'ouvrages.

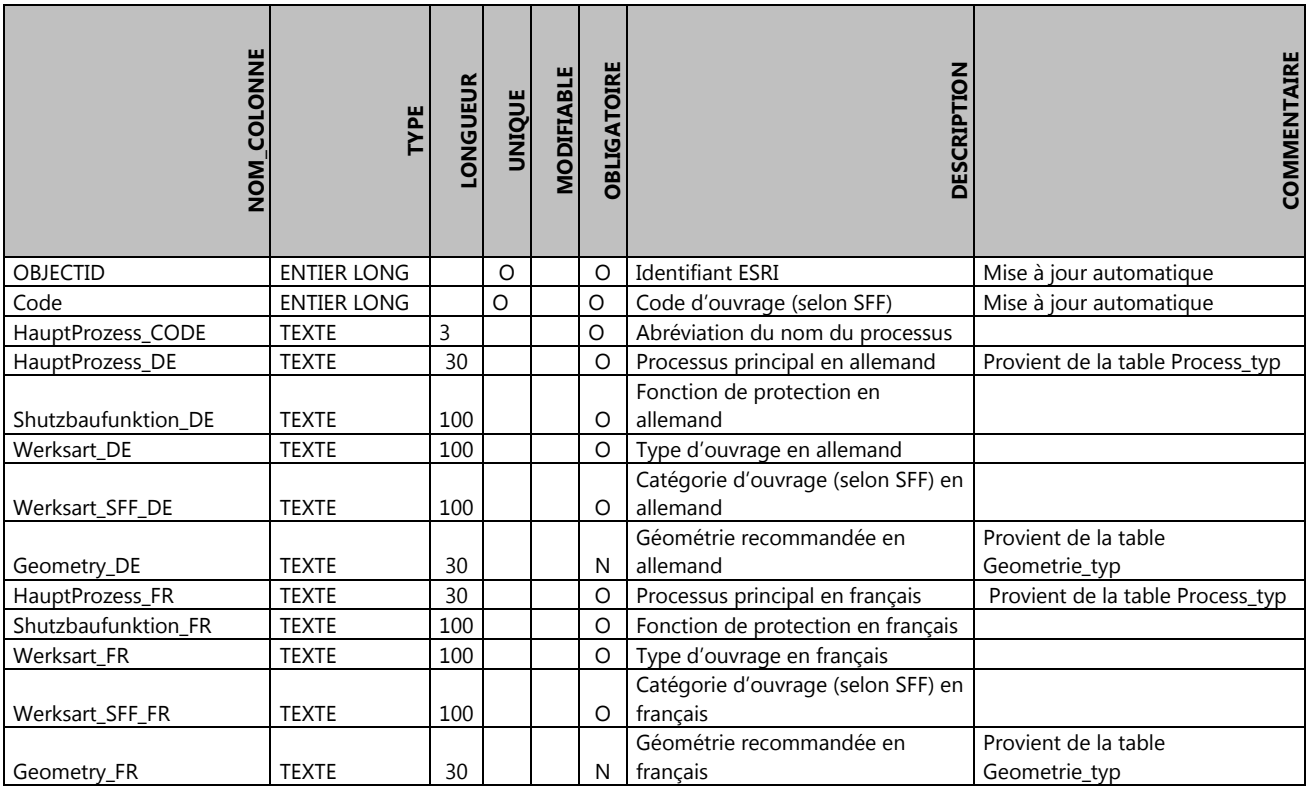

#### <span id="page-10-1"></span>2.1.6 Dokument

Table contenant les documents associés à un ouvrage.

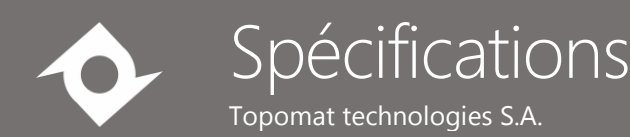

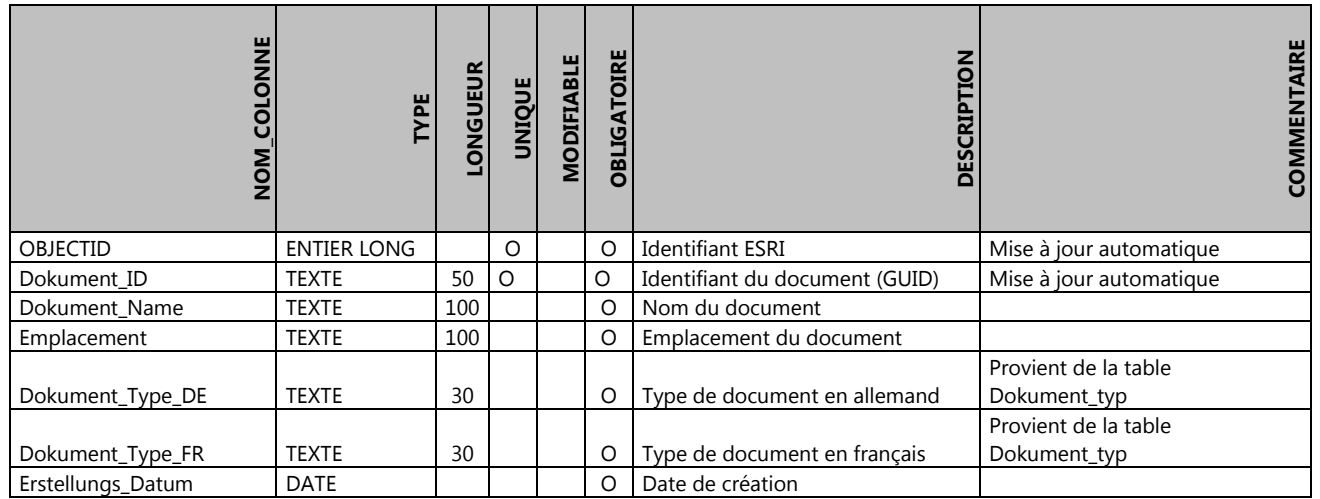

#### <span id="page-11-0"></span>2.1.7 DokumentObjekt

Table permettant de conserver le lien entre un ouvrage de protection et un document. Un document peut donc être associé à plusieurs ouvrages et vice-versa.

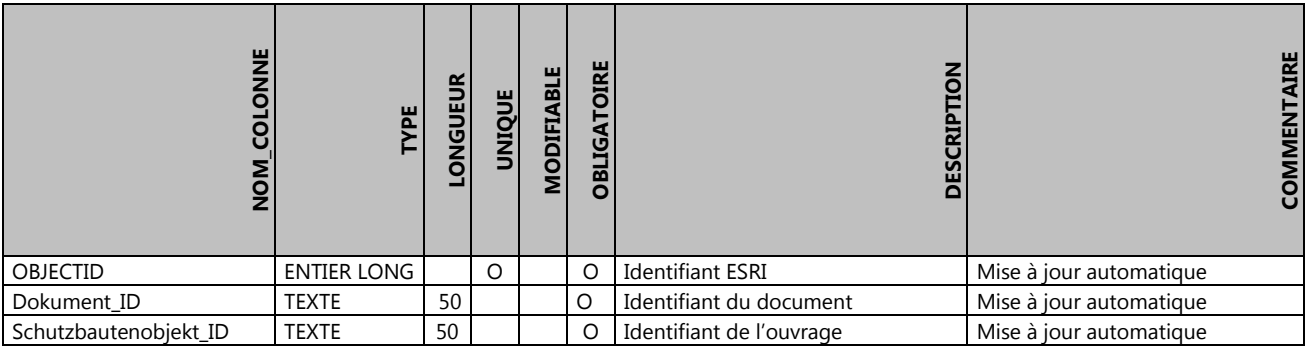

#### <span id="page-11-1"></span>2.1.8 AutorList

Liste des auteurs de saisie.

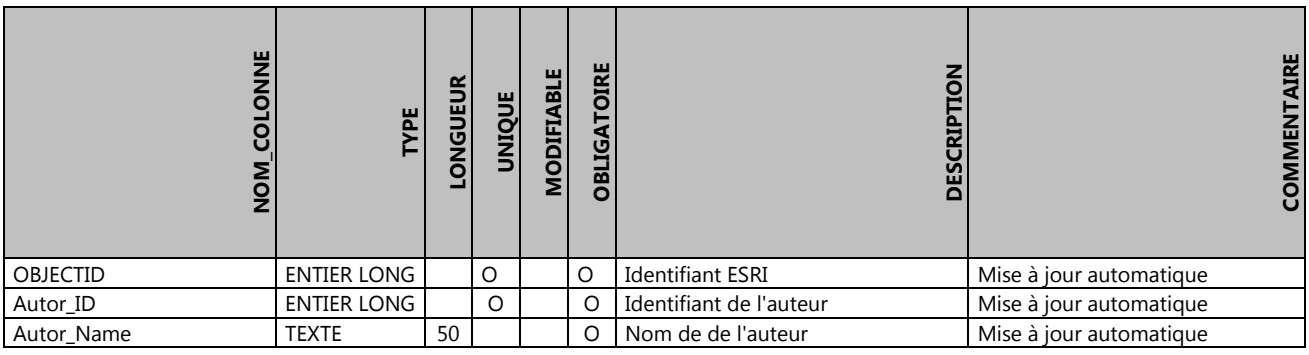

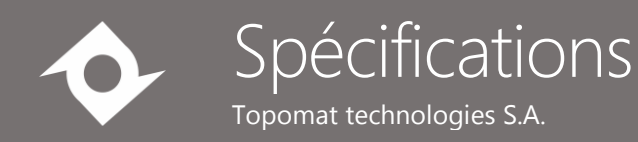

## <span id="page-12-0"></span>3Architecture de la solution

Le schéma suivant présente l'architecture souhaitée.

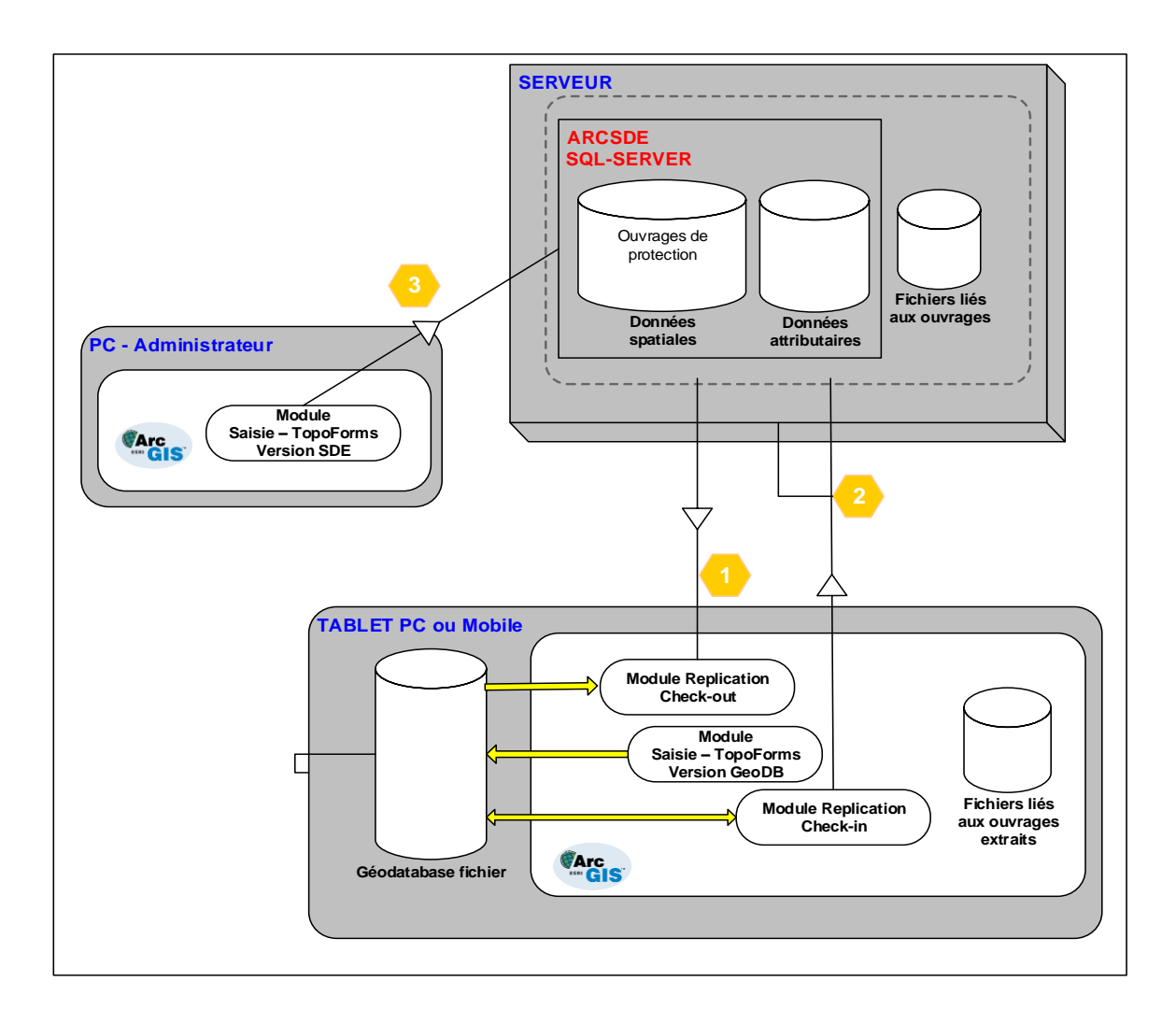

Les données sont stockées dans une base de données SQL-Server pilotée par ArcSDE permettant la saisie et la visualisation graphique des informations ou encore l'analyse des données en se basant sur les fonctionnalités offertes par les produits de la suite ArcGIS.

Deux processus d'utilisation sont disponibles :

- Mode édition/consultation directe sur ArcSDE par l'administrateur ou par des utilisateurs directement connectés sur ArcSDE.
- Mode édition/consultation sur une géodatabase fichier après la création d'un replica pour les mandataires ou postes mobiles.

Les outils standards d'ArcGIS sont utilisés pour la synchronisation des données (Check-out, check-in) accompagnés de fonctions spécifiques pour gérer les fichiers attachés aux ouvrages.

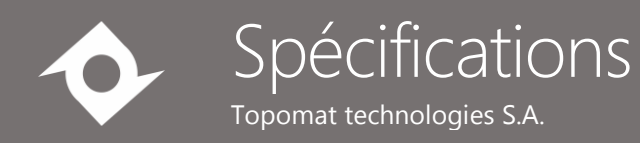

## <span id="page-13-0"></span>4 Description des barres d'outils

#### <span id="page-13-1"></span>4.1 Barre d'outils

Une barre d'outils spécifique la saisie des données relatives aux ouvrages de protection est ajoutée dans ArcGIS Desktop.

Cette barre d'outils contient les éléments suivants :

- Bouton de changement de langue ;
- Bouton de création du replica (check-out) ;
- $\bullet$  Bouton de synchronisation du replica (check-in) ;
- Bouton de démarrage de l'édition ;
- **Bouton de fin d'édition ;**
- Bouton de saisie des informations générales;
- Bouton du choix du processus et de l'ouvrage à saisir;
- Bouton de saisie des informations attributaires ;
- Bouton de saisie de l'état de l'ouvrage
- Bouton d'association de photos ou documents à un ouvrage sélectionné ;
- Bouton d'affichage du formulaire complet ;
- Bouton de recherche.

#### <span id="page-13-2"></span>4.2 Barre d'outils GPS

La barre d'outils GPS standard d'ArcGIS Desktop est utilisée pour afficher la position GPS actuelle.

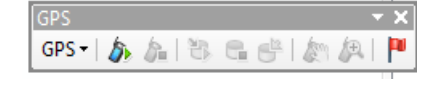

<span id="page-13-3"></span>**Remarque** : Il est possible de glisser les boutons nécessaires pour la gestion de la position GPS dans la barre d'outils des ouvrages de protection. Cette configuration est alors sauvegardée avec le fichier mxd.

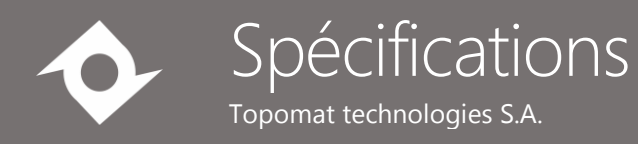

## 5 Description des outils

#### <span id="page-14-0"></span>5.1 Généralités

- Tous les paramètres configurables sont stockés dans des fichiers xml installés avec l'application.
- Les formulaires de saisie sont livrés pour fonctionner aussi bien avec des données stockées dans une base ArcSDE (SQL Server) ou dans une géodatabase fichier. Les formulaires de saisie sont configurés via des fichiers xml interprétés par TopoForms Runtimes. Ces formulaires seront livrés pour fonctionner en allemand et en français.
- La traduction des libellés, messages, etc en allemand sera effectuée par le SFF à partir des textes fournis par Topomat.
- Dans les formulaires, les libellés des champs obligatoires sont indiqués en rouge.
- Les champs en lecture seule (non modifiables par l'utilisateur) sont indiqués avec un fond jaune.

#### <span id="page-14-1"></span>5.2 Bouton de changement de langue

En cliquant sur le ce bouton, l'utilisateur change la langue active. La langue active par défaut au chargement de l'application est le français. Ce changement ne modifie pas la langue utilisée par ArcGIS Desktop mais modifie seulement les libellés, textes, messages utilisés par l'application des ouvrages de protection.

#### <span id="page-14-2"></span>5.3 Bouton de création du replica (check-out)

Cet outil permet de générer un export personnalisé des données de la base ArcSDE vers une géodatabase fichier. Les données du serveur ArcSDE, prises en compte dans l'export, sont définies dans un fichier de configuration ainsi que les paramètres de connexion.

Dans un projet ArcMAP contenant les couches décrites dans le fichier de configuration, cliquer sur le bouton permet d'afficher une interface pour sélectionner les données à extraire :

- les données contenues dans l'étendue visible ;
- ou les données contenues dans un périmètre dessiné par l'utilisateur.

Une case à cocher permet de spécifier si les documents et/ou photos liés aux ouvrages extraits doivent être extraits également.

Les données exportées sont copiées dans une géodatabase fichier nommée ReplicaSFF\_dateheurecreation.db. La base est placée dans un répertoire prédéfini dans le fichier de configuration ainsi que les documents associés selon le cas.

L'utilisateur peut alors configurer un nouveau fichier mxd pour travailler sur les données extraites.

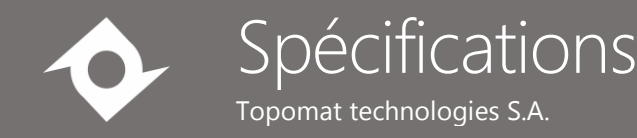

Seules les données relatives aux ouvrages de protection sont gérées dans la création du replica. Les autres données nécessaires, comme les fonds de plan ou autres, seront copiées manuellement sur la tablette.

#### <span id="page-15-0"></span>5.4 Bouton de synchronisation du replica (check-in)

Cet outil permet de faire un check-in personnalisé des données de la géodatabase fichier vers la base ArcSDE. Les données attendues pour l'import sont définies dans le fichier de configuration.

Dans un projet ArcMAP contenant les couches décrites dans le fichier de configuration, cliquer sur le bouton permet d'afficher une interface pour sélectionner le réplica à traiter ainsi que l'option de réconciliation :

- Pas de réconciliation automatique : envoie les données sur une version d'ArcSDE. Il faut par la suite utiliser la barre d'outils d'ArcGIS Desktop « Versionnement » pour détecter les conflits et effectuer la réconciliation.
- Réconciliation automatique Stoppée en cas de conflits : la réconciliation se fait automatiquement si aucun conflit n'est détecté.
- Réconciliation automatique en faveur du serveur : la structure qui fait foi est celle sur le serveur. Si une modification a été faite sur le serveur avant que la réconciliation soit effectuée, c'est donc elle qui prime. Les données envoyées vers le serveur et concernant la modification ne seront pas prises en compte.
- Réconciliation automatique en faveur du réplica : la structure qui fait foi est celle sur la géodatabase fichier. Si une modification a été faite sur le serveur avant que la réconciliation soit effectuée, elle ne prime pas. Les données envoyées vers le serveur et concernant la modification seront prises en compte et les modifications sur le serveur seront écrasées.

Les fichiers attachés aux ouvrages sont alors copiés sur le serveur dans l'emplacement indiqué dans le fichier de configuration.

Les options de réconciliation sont définies dans le fichier de configuration et seront visibles dans l'interface selon le paramétrage du fichier. Par défaut, seule la réconciliation automatique est visible.

#### <span id="page-15-1"></span>5.5 Bouton de démarrage de l'édition

En cliquant sur ce bouton, une session d'édition est automatiquement démarrée sur les données relatives aux ouvrages protection. Ce bouton est grisé tant que la session d'édition est ouverte.

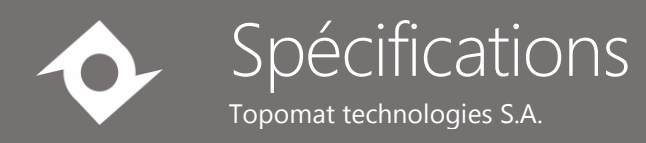

#### <span id="page-16-0"></span>5.6 Bouton de fin d'édition

En cliquant sur ce bouton, la session d'édition est fermée après une sauvegarde des modifications apportées aux données. Ce bouton est grisé tant que la session d'édition n'est pas ouverte.

#### <span id="page-16-1"></span>5.7 Bouton de saisie des informations générales

Ce bouton est grisé si la session d'édition est fermée. Lors de cette étape, l'opérateur de la saisie renseigne les informations générales. En cliquant sur le bouton, un formulaire semblable à celui-ci est affiché :

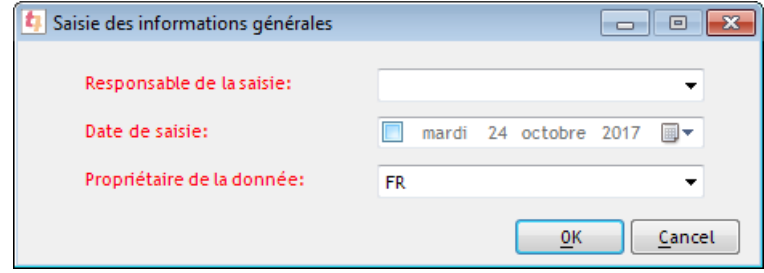

En cliquant sur OK, les informations saisies sont conservées pour toute la session et seront utilisées lors de la création des ouvrages. Le responsable de la saisie est sélectionné parmi une liste construite en fonction du contenu de la table « Autorliste ». Le propriétaire de la donnée est « FR » par défaut.

#### <span id="page-16-2"></span>5.8 Bouton de choix du processus et de l'ouvrage à saisir

Le bouton est grisé si l'étape précédente n'a pas été effectuée.

Lors de cette étape, l'opérateur de la saisie renseigne le processus et le type d'ouvrage. En cliquant sur le bouton, un formulaire semblable à celui-ci est affiché :

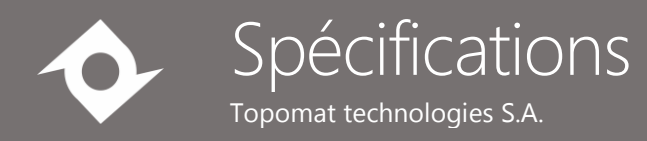

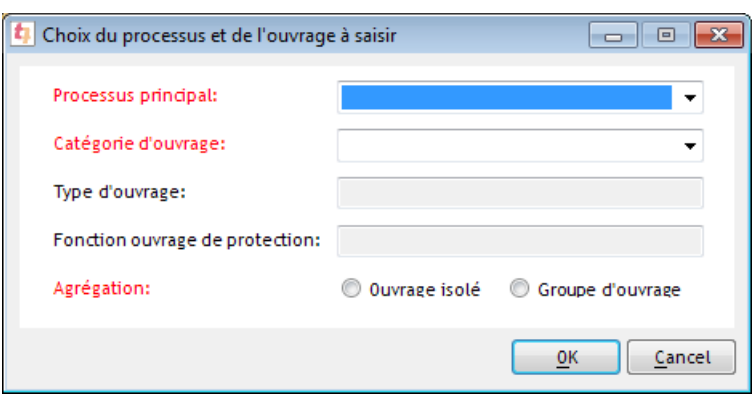

Le processus principal, puis la catégorie d'ouvrage sont sélectionnés. Le type d'ouvrage et la fonction sont alors automatiquement mis à jour en fonction du contenu de la table «Werkartenliste » et ne sont donc pas modifiables.

L'utilisateur doit également sélectionner le mode de représentation à savoir s'il s'agit d'un groupe d'ouvrage ou d'un ouvrage isolé (agrégation).

En cliquant sur OK, la saisie géographique de l'ouvrage est alors déclenchée. Si une géométrie recommandée est définie pour la catégorie choisie, le modèle de création d'entités correspondant est sélectionné par défaut. Cependant, l'utilisateur peut toujours sélectionner un autre modèle.

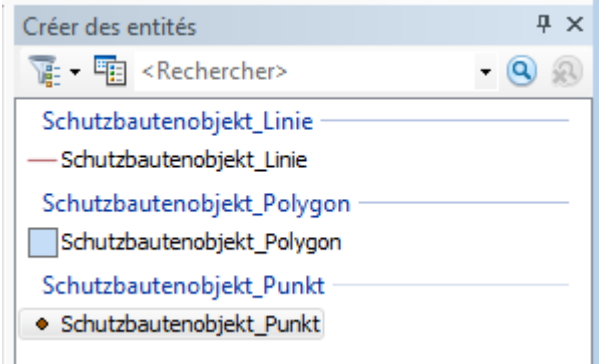

L'identifiant de l'ouvrage est alors généré automatiquement de la façon suivante : « code processus simplifié + code ouvrage (XXX) + code auteur + incrément ».

**Remarque** : L'utilisateur peut alors créer autant d'ouvrages ayant les mêmes caractéristiques que nécessaire.

#### <span id="page-17-0"></span>5.9 Bouton de saisie des informations attributaires

Si aucun ouvrage de protection n'est sélectionné, le bouton est grisé.

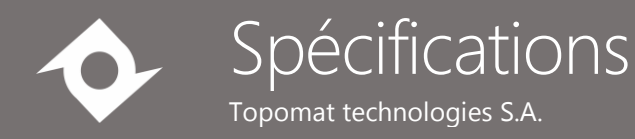

En cliquant sur ce bouton, le formulaire suivant est affiché pour l'ouvrage de protection sélectionné (après la création dans l'étape précédente, l'objet reste sélectionné).

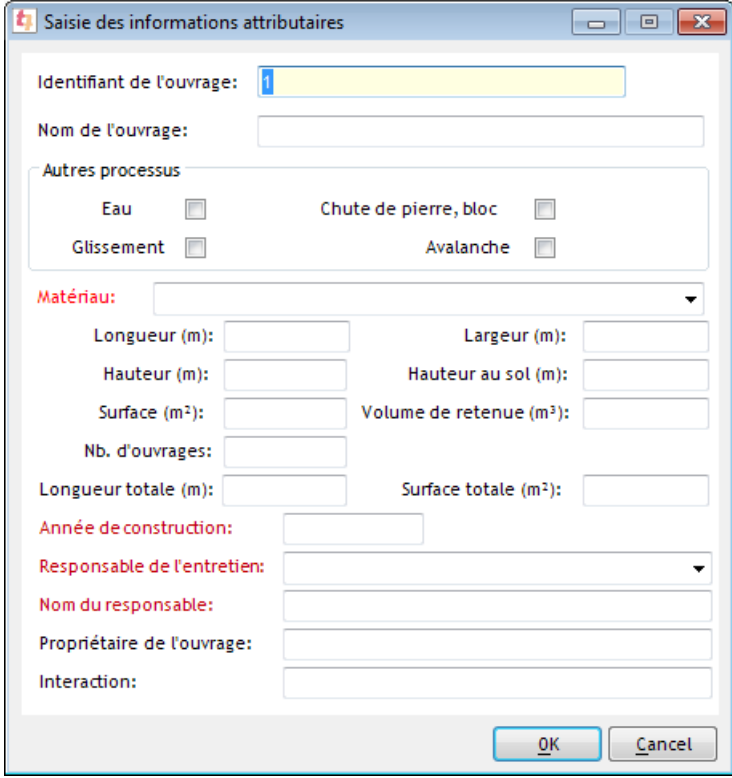

L'utilisateur clique alors sur OK pour valider le formulaire.

Si plusieurs ouvrages sont sélectionnés, un navigateur semblable à celui présenté dans la section 5.12 est affiché permettant de mettre à jour les attributs de tous les ouvrages sélectionnés en une seule opération.

**Remarque** : lorsque l'utilisateur sélectionne n'importe quel ouvrage sur la carte et qu'il clique sur ce bouton, le formulaire correspondant est affiché.

#### <span id="page-18-0"></span>5.10Bouton de saisie de l'état de l'ouvrage

Si aucun ouvrage de protection n'est sélectionné, le bouton est grisé.

En cliquant sur ce bouton, le formulaire suivant est affiché pour l'ouvrage de protection sélectionné (après la création, l'objet reste sélectionné).

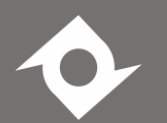

## Spécifications

Topomat technologies S.A.

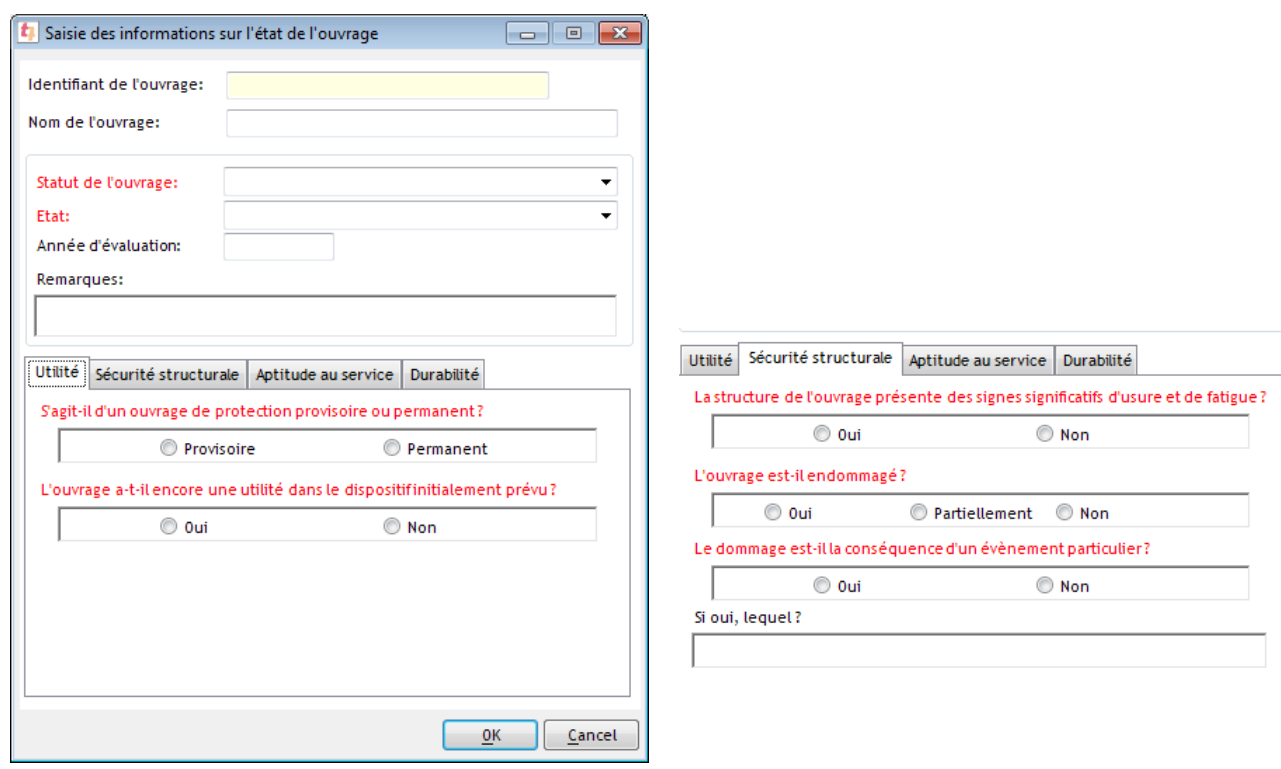

L'utilisateur clique alors sur OK pour valider le formulaire.

**Remarque** : lorsque l'utilisateur sélectionne n'importe quel ouvrage sur la carte et qu'il clique

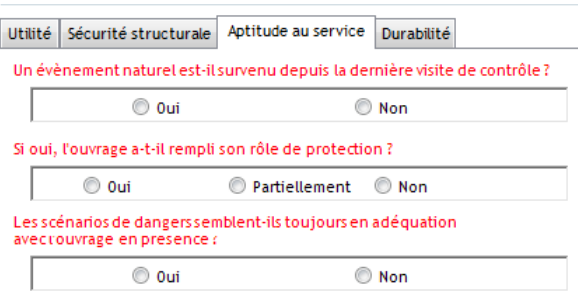

Utilité Sécurité structurale Aptitude au service Durabilité L'ouvrage est-il entretenu régulièrement?  $\circ$  0ui O Non

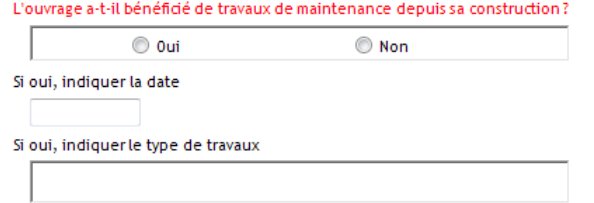

sur ce bouton, le formulaire correspondant est affiché.

Si plusieurs ouvrages sont sélectionnés, un navigateur semblable à celui présenté dans la section 5.12 est affiché permettant de mettre à jour les attributs de tous les ouvrages sélectionnés en une seule opération.

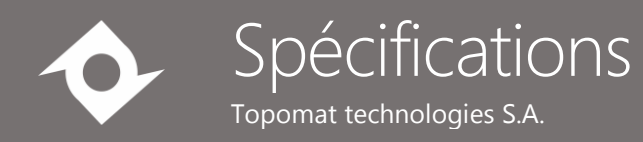

#### <span id="page-20-0"></span>5.11Bouton d'association de documents à un ouvrage sélectionné

Si aucun ouvrage de protection n'est sélectionné, le bouton est grisé.

Un ou plusieurs documents et/ou photos peuvent être liés à un ouvrage particulier. Ces documents associés sont représentés par une liste dans un formulaire de saisie. A partir de cette liste, il est possible d'ajouter de nouveaux documents en les sélectionnant dans un explorateur Windows, de supprimer un document ou de visualiser le contenu d'un document. Il suffit de cliquer sur le bouton dans la barre d'outils pour obtenir le formulaire suivant :

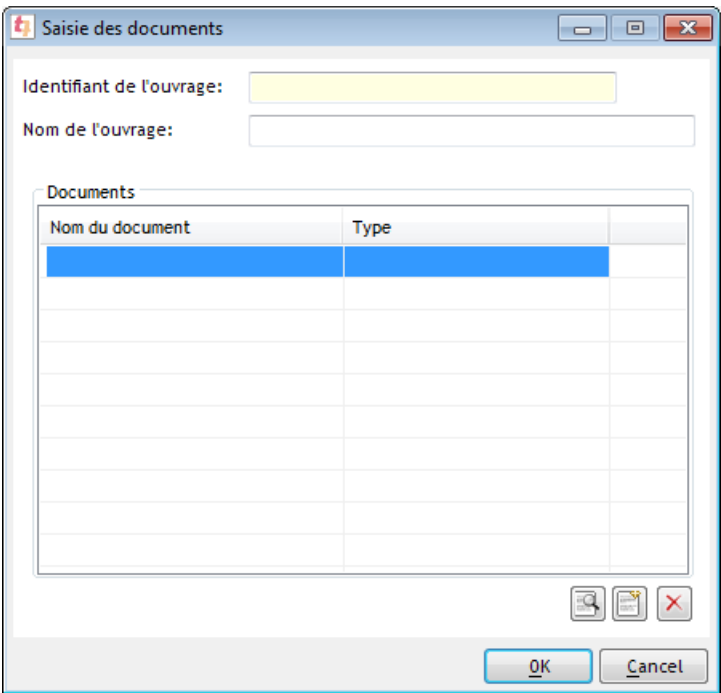

Lorsqu'un document est ajouté dans la liste, il est possible de définir ses propriétés à l'aide du formulaire suivant :

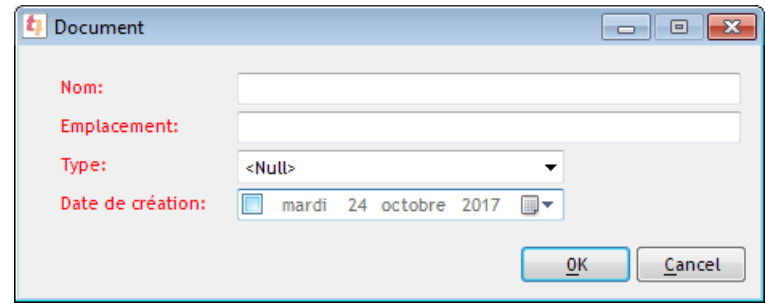

En double cliquant sur un document dans la liste, le formulaire du document est affiché.

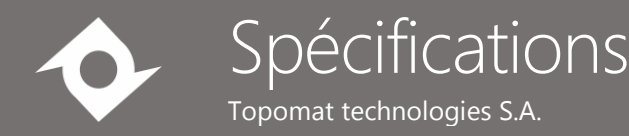

Lorsqu'ArcGIS Desktop est ouvert et qu'un ouvrage de protection est sélectionné, il est possible de surveiller les ajouts dans le répertoire contenant les photos prises sur le tablet PC. Si un nouveau document est ajouté, il est automatiquement copié dans le répertoire contenant les documents et associé à l'ouvrage sélectionné. Le chemin d'accès du répertoire à surveiller est défini dans un fichier de configuration. Ce répertoire peut varier en fonction de l'utilisateur connecté.

Lors de la copie du fichier, son nom est modifié de la façon suivante : Schutzbauten\_ID + « Photo » + DateHeure.

Si plusieurs ouvrages de protection sont sélectionnés, la photo est alors associée à tous les ouvrages. Dans ce cas le nom du fichier contenant la photo est nommé Schutzbauten\_ID + « Photo » + DateHeure ou le numéro de l'ouvrage de protection correspond à un des ouvrages sélectionnés.

#### <span id="page-21-0"></span>5.12 Bouton d'affichage du formulaire complet

Sélectionner un objet sur la carte et cliquer sur ce bouton dans la barre d'outils permet d'afficher le formulaire présentant tous les attributs de l'ouvrage.

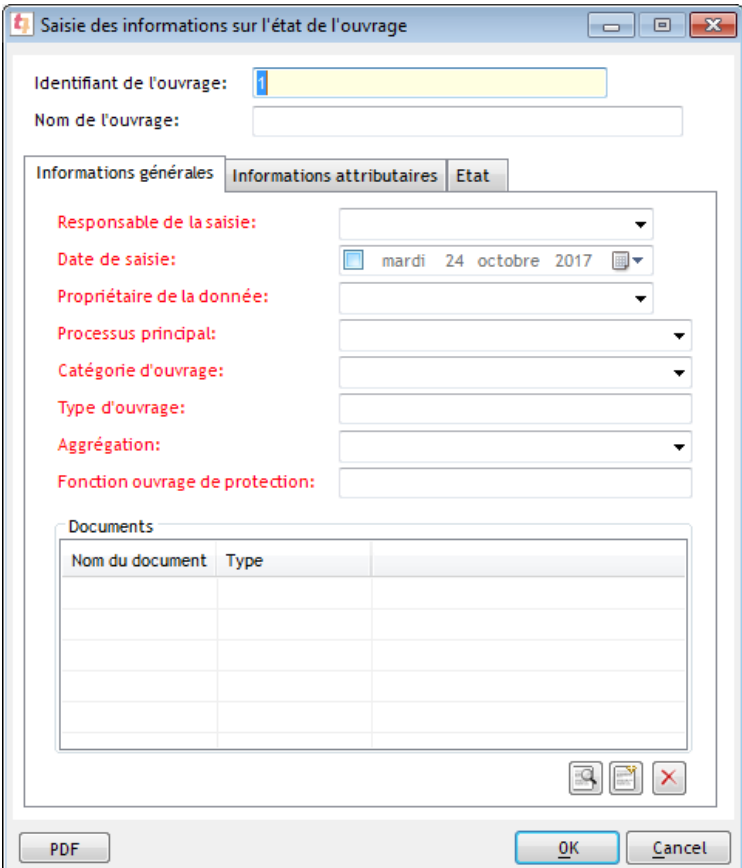

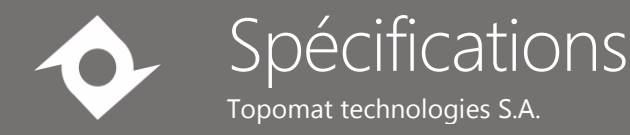

Le bouton « PDF » permet de générer le rapport au format PDF. Le nom du PDF peut être configuré et contiendra la valeur du champ « Schutzbauten\_ID » ainsi que la date et heure de génération du fichier afin de garantir l'unicité du nom du fichier. Les photos liées à l'ouvrage sont affichées dans le PDF.

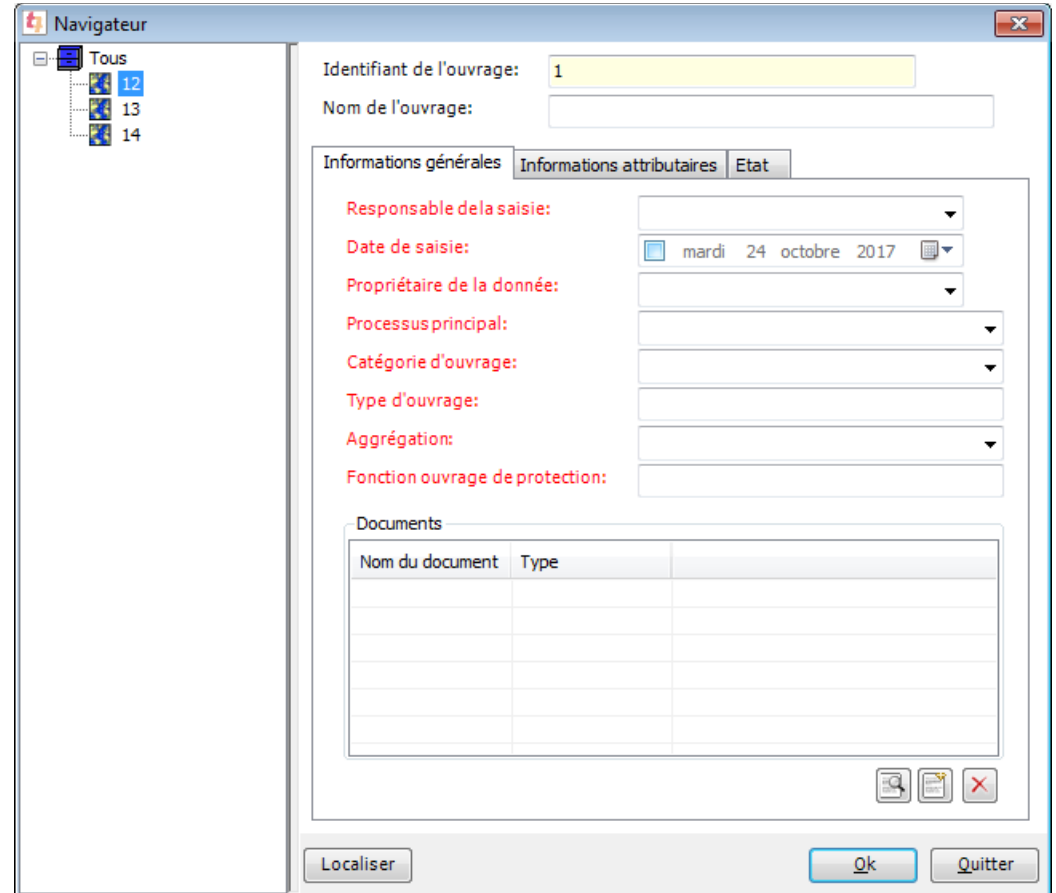

Si plusieurs objets sont sélectionnés, le formulaire suivant est alors affiché :

Lorsque le nœud « Tous » est sélectionné dans l'arborescence à gauche, seuls les attributs communs à tous les ouvrages sont affichés dans le formulaire. Il est alors possible de modifier la valeur d'un attribut pour tous les ouvrages en une seule opération.

Lorsque le nœud correspondant à un seul ouvrage est sélectionné, les attributs de l'ouvrage en question sont affichés. Si une valeur est modifiée, elle est modifiée pour l'ouvrage sélectionné seulement.

Il est possible de générer les fichiers PDF pour un ensemble d'ouvrage en sélectionnant le nœud « Tous ».

A

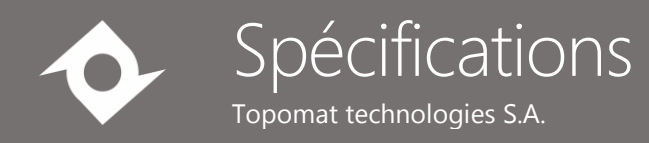

### <span id="page-23-0"></span>5.13Bouton de recherche

Un autre bouton permet d'effectuer une recherche avancée sur les ouvrages. La recherche est réalisée sur la table attributaire « Schutzbautenobjekt » ce qui permet d'identifier tous les ouvrages concernés peu importe la géométrie. Les ouvrages sont présentés dans la liste. Il est alors possible de les localiser ou d'afficher leur formulaire de saisie.

Si plusieurs ouvrages sont sélectionnés dans la liste, le formulaire de saisie présenté dans le chapitre précédent est affiché permettant de modifier les attributs de plusieurs ouvrages simultanément.

#### Les critères de recherche présentés dans le formulaire doivent être définis par le SFF.

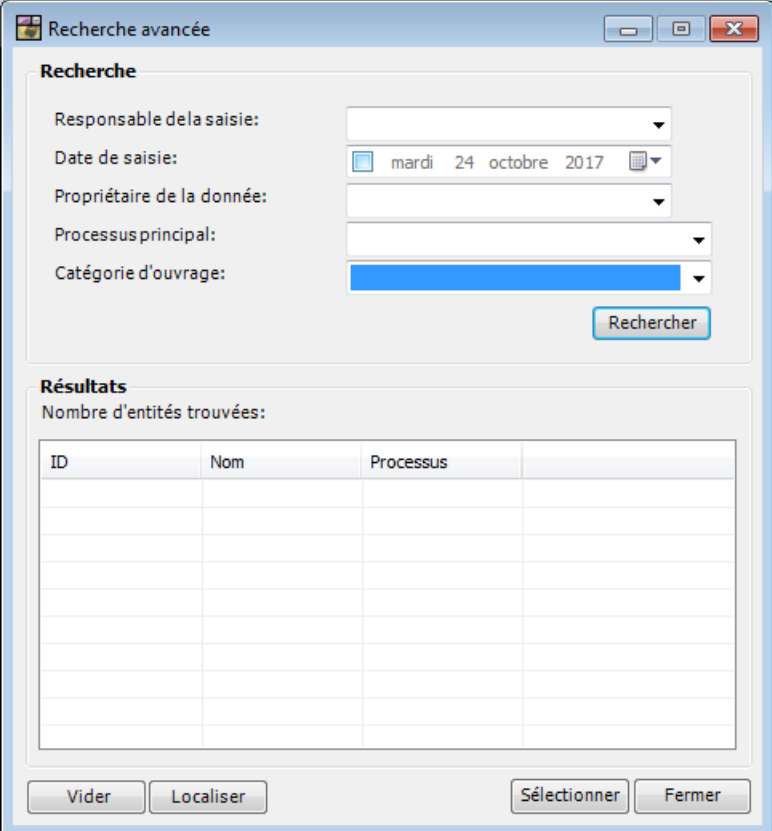